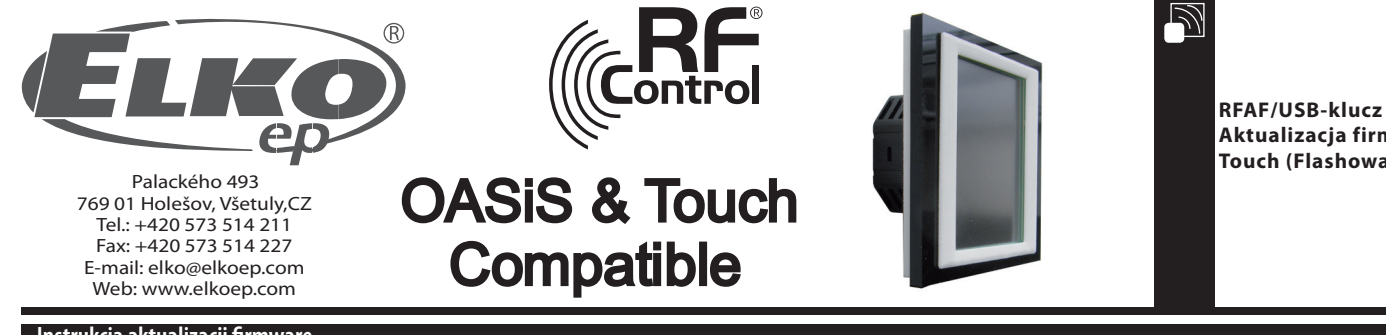

**Aktualizacja firmware RF Touch (Flashowanie)**

4503-02-046

IS03-02-046

## **Instrukcja aktualizacji firmware**

Aktualizacja: służy do aktualizacji firmwaru w RF Touch.

- 1. RFTouch: W ustawieniach, inne, Aktualizacja wybierz przycisk Pozwól (rys. 1 6). Nie można realizować flashowanie jednocześnie więcej jak jedną jednostkę RF Touch.
- 2. Włóż RF-AF do USB portu. Uruchom program RFTouch firmware flasher (rys. 7). Kliknij na Open wybierz plik z wersją firmware lub grafiki.

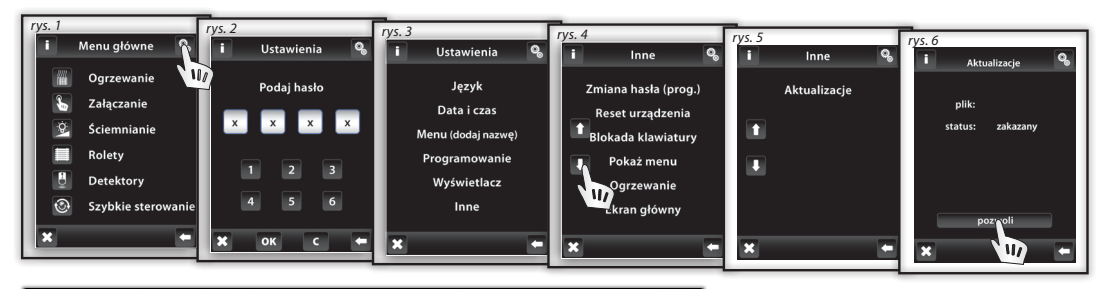

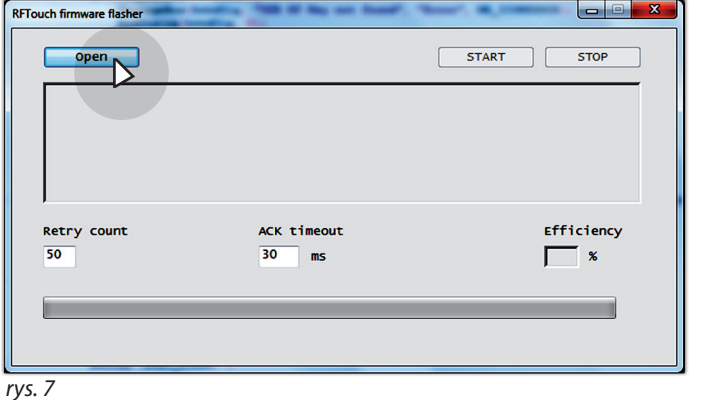

3. Po wybraniu pliku wyświetli się pełna ścieżka i wielkość wybranego pliku. Naciśnij na START i uruchomi się wyrywanie firmware, lub grafiki (rys. 8). Po zakończeniu pojawi się uwaga "Communication finished" (rys. 9). Aktualizacja jest zakończona i potwierdź restart RF Touch.

**Uwaga!: jeżeli podczas aktualizacji firmware aktualizuje się i grafika, wymagane jest wykonanie najpierw aktualizację wszystkich grafik i aż na koniec aktualizację firmware. Szczegółowe informacje o zmianach i potrzebie aktualizacji grafiki będą wysyłane wewnętrznym infomailem.**

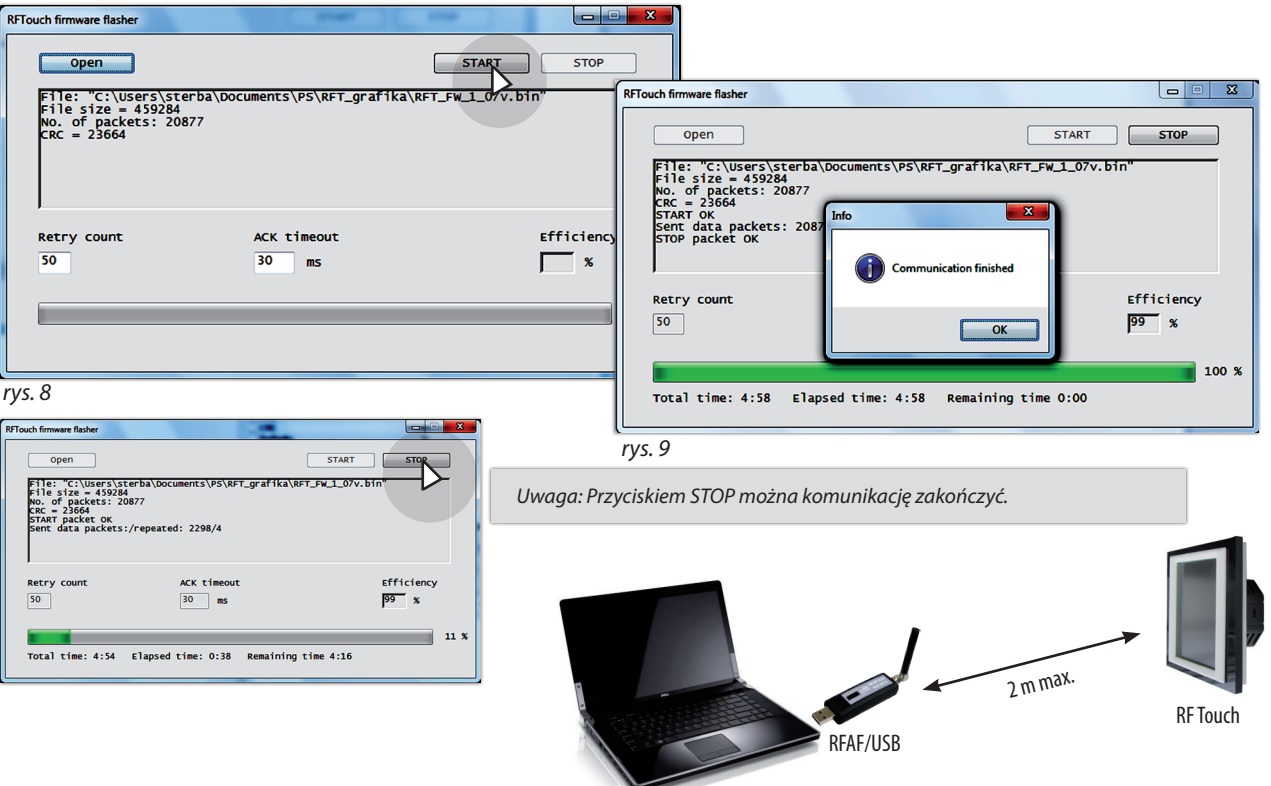